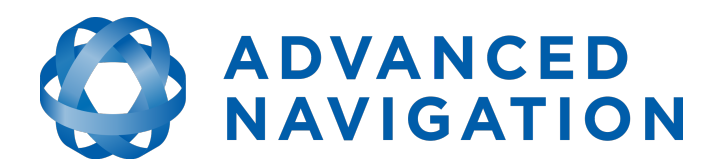

Advanced Navigation Email: [info@advancednavigation.com.au](mailto:info@advancednavigation.com.au) Phone: +61 2 9099 3800 ABN: 49 156 101 549 Level 8 37 Pitt Street Sydney 2000 New South Wales Australia

Page 1 of 2 7 Apr 2019

## **GNSS Compass High Accuracy Serial model Trimble MB-Two Firmware Update**

This document outlines the steps involved in updating the firmware of the Trimble MB-Two GNSS receiver that is inside the GNSS Compass High Accuracy (HA) Serial model. It is important to follow each step very carefully. Please contact our Application Support Engineers if you have any questions about this procedure **before** you start: [support@advancednavigation.com.](mailto:support@advancednavigation.com)

These instructions do not apply to the Power-over-Ethernet (PoE) model. Instructions for those models can be downloaded from here: [https://hq.advancednavigation.com.au/fileshare/GNSS\\_Compass\\_HA\\_PoE\\_trimble\\_firmware\\_upd](https://hq.advancednavigation.com.au/fileshare/GNSS_Compass_HA_PoE_trimble_firmware_update_MB-Two_v3.67.pdf) [ate\\_MB-Two\\_v3.67.pdf](https://hq.advancednavigation.com.au/fileshare/GNSS_Compass_HA_PoE_trimble_firmware_update_MB-Two_v3.67.pdf)

It is not necessary to update the LC (Low Cost) models of the GNSS Compass as they use a different GNSS receiver.

## **Requirements**

- GNSS Compass HA Serial model
- Serial interface cable
- PC with Java JRE v8 installed

## **Procedure**

- 1. Download the latest version of our Spatial FOG Manager application from here: <https://hq.advancednavigation.com.au/fileshare/SpatialFOGManager-4.92.jar>
- 2. Download the latest GNSS Compass firmware from here: [https://hq.advancednavigation.com.au/fileshare/gnss\\_compass\\_v1204.anfw](https://hq.advancednavigation.com.au/fileshare/gnss_compass_v1204.anfw)
- 3. Download the latest Trimble MB-Two firmware from here: [https://hq.advancednavigation.com.au/fileshare/mb2\\_upgrade\\_v3.67.tar](https://hq.advancednavigation.com.au/fileshare/mb2_upgrade_v3.67.tar)
- 4. Start Spatial FOG Manager that you downloaded in Step #1, and connect to your GNSS Compass: select the appropriate COM port and baud rate and press Connect.
- 5. In Spatial FOG Manager, go to the View menu and choose GNSS Receiver Information to view the current Trimble GNSS Receiver information. Confirm the model is listed as MB-Two. If not, stop here and contact our support team with the information displayed. Note the current Trimble firmware version number. If the firmware version is already at v3.67 you can stop here.
- 6. In Spatial FOG Manager, go to the Tools menu and choose Firmware Update and update the GNSS Compass with the new GNSS Compass firmware v1.204 previously downloaded at Step #2. This will take a few minutes.

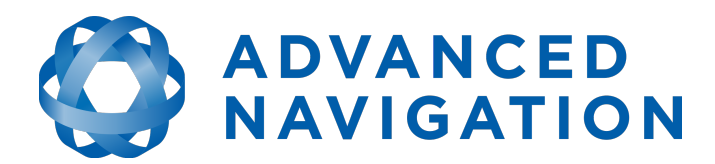

Advanced Navigation Email: [info@advancednavigation.com.au](mailto:info@advancednavigation.com.au) Phone: +61 2 9099 3800 ABN: 49 156 101 549 Level 8 37 Pitt Street Sydney 2000 New South Wales Australia

Page 2 of 2 7 Apr 2019

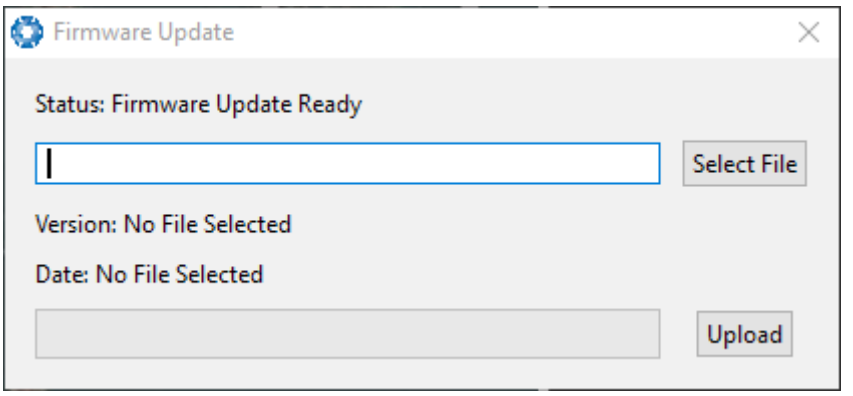

- 7. Once that has finished successfully, go to the Tools menu in Spatial FOG Manager and choose GNSS Firmware Update. Press the Update button and when you are prompted for the firmware file select the mb2 upgrade  $v3.67$  tar file previously downloaded in Step #3, and then press the Open button.
- 8. **Once the update starts do not stop it!** Wait for the update to complete. The duration will depend on the serial baud rate you are connecting at but it could be an hour or two. Once it is completed you need to wait another 2 to 3 minutes for the update to be applied internally. If the procedure appears to halt during the process, press Cancel, perform a power cycle on the GNSS Compass and run through the procedure again from Step #7.

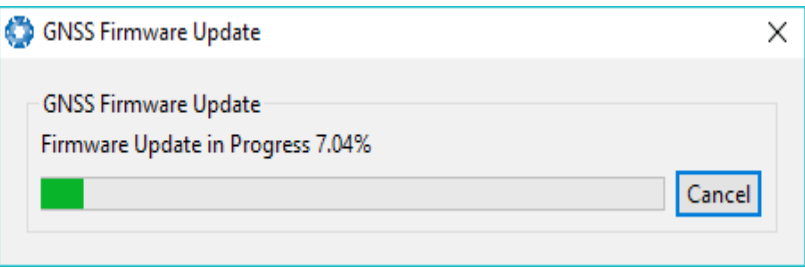

9. When the waiting period is over, perform a power cycle of the GNSS Compass and wait another two minutes. To confirm success, reconnect to the GNSS Compass in the Spatial FOG Manager application, and go to the View menu and choose GNSS Receiver Information. Check the installed firmware version is now at v3.67. If it is still showing the previous version number, you should perform a power cycle and run through the procedure again from Step #7. If it still does not work, please contact our support team.